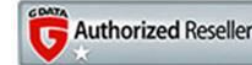

**Roberto Pellini vendita e assistenza software e hardware – realizzazione siti web**

## **Installazione Gestione Solai**

PREFERRED<br>RESELLER

Per l'installazione procedere come segue:

1. Se non è presente installare **Autodesk Autocad Full**

**RICOH** 

2. Installare il file **SuiteGestioneSolai.exe** (durante l'installazione potrebbe essere richiesto di riavviare il computer)

Una volta terminate l'installazione aprire la cartella "**C:\TsWin\GestioneSolai\CAD\File.Reg**", cliccare due volte sul file **TsGestioneSolaiCAD\_Autocad\_2014.reg**, rispondere in modo affermativo alla domanda che verrà proposta.

Eseguire Autocad e andare nella maschera delle opzioni:

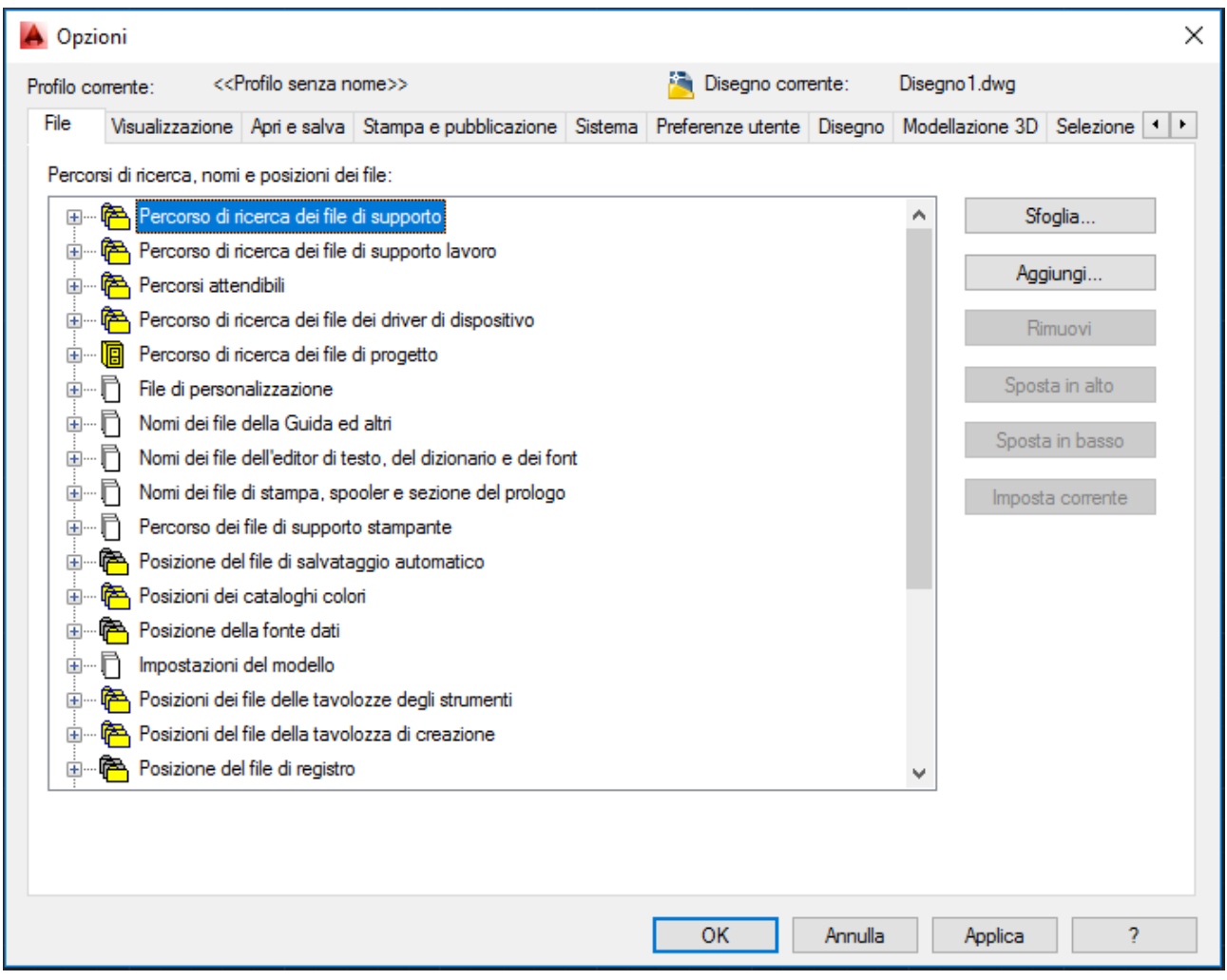

aprire la cartella "**Percorsi attendibili**" ed aggiungere la directory "**C:\TsWin\GestioneSolai\CAD**", questo per evitare la richiesta di caricamento dei files di estensione ogni volta che Autocad viene aperto.